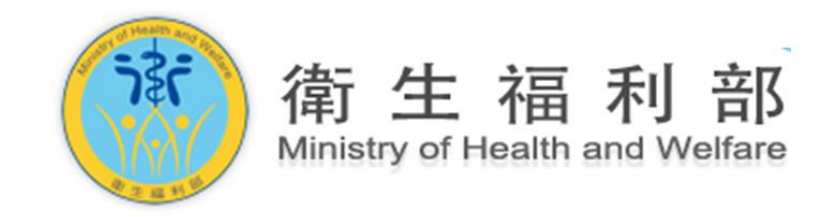

# 【公共場所 AED 急救資訊網】

# 場所 AED 管理員系統操作使用教學

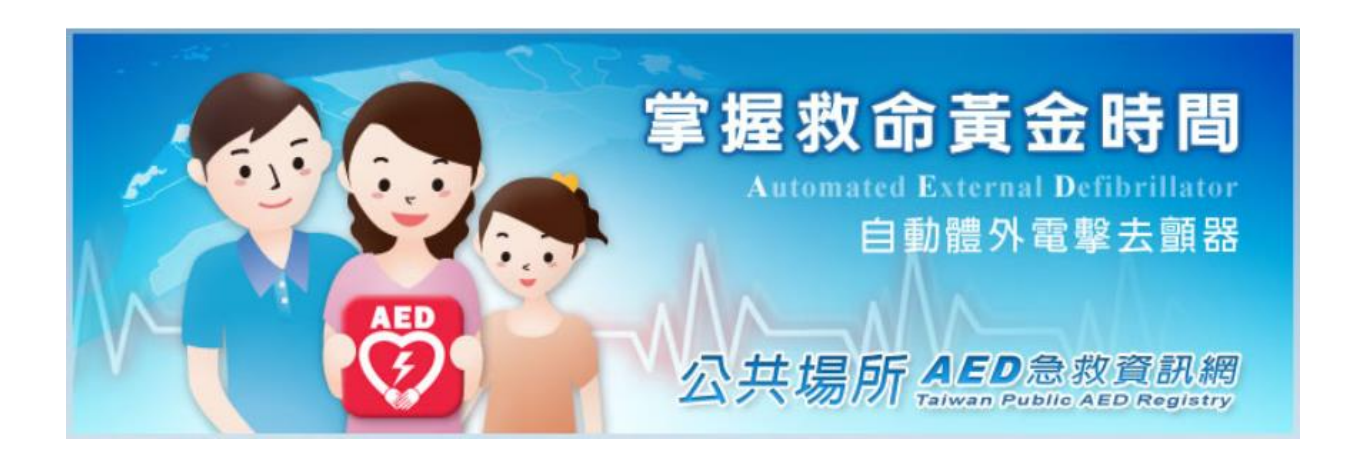

(製表日:2013 年 9 月 4 日)

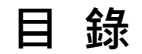

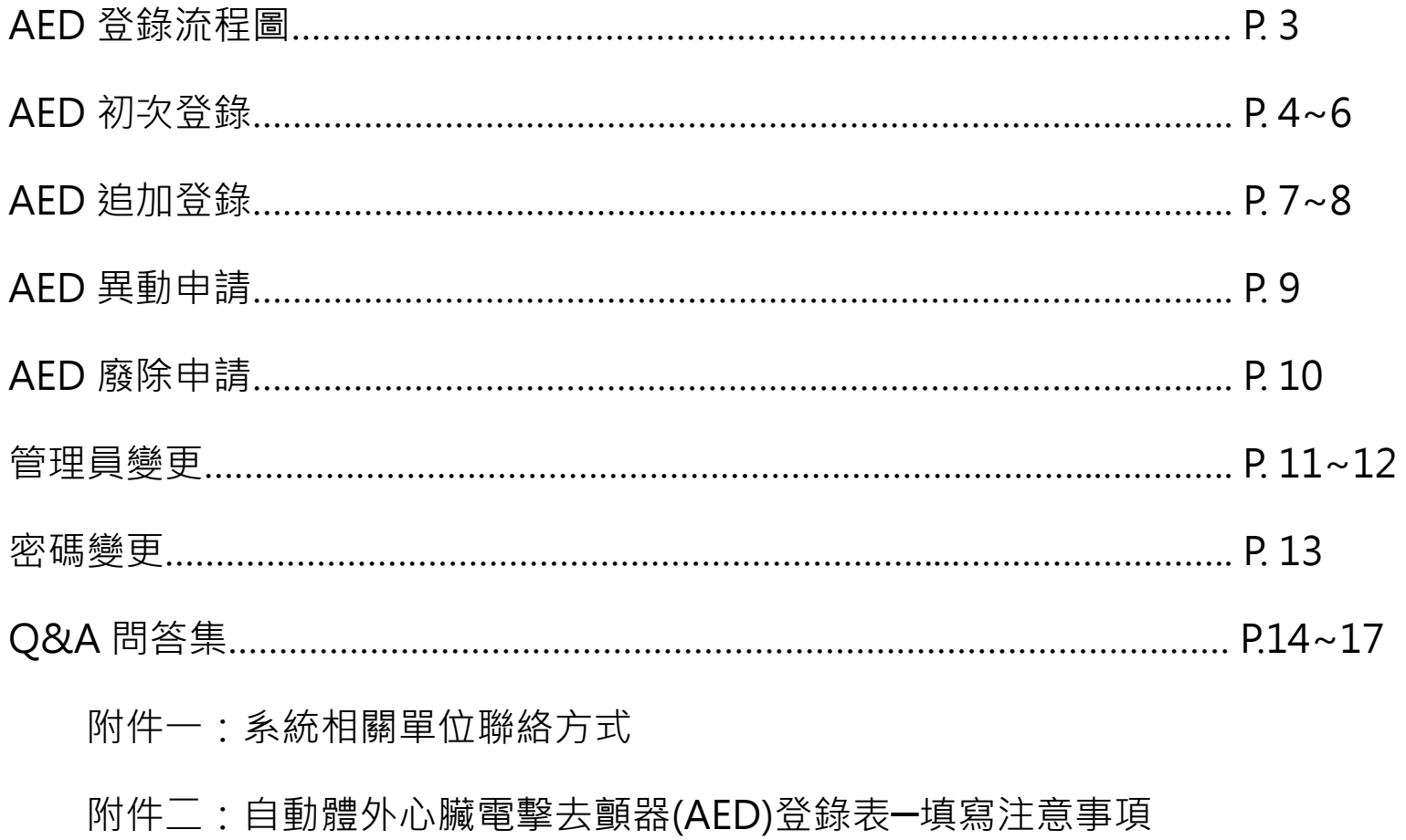

### AED 登錄流程圖

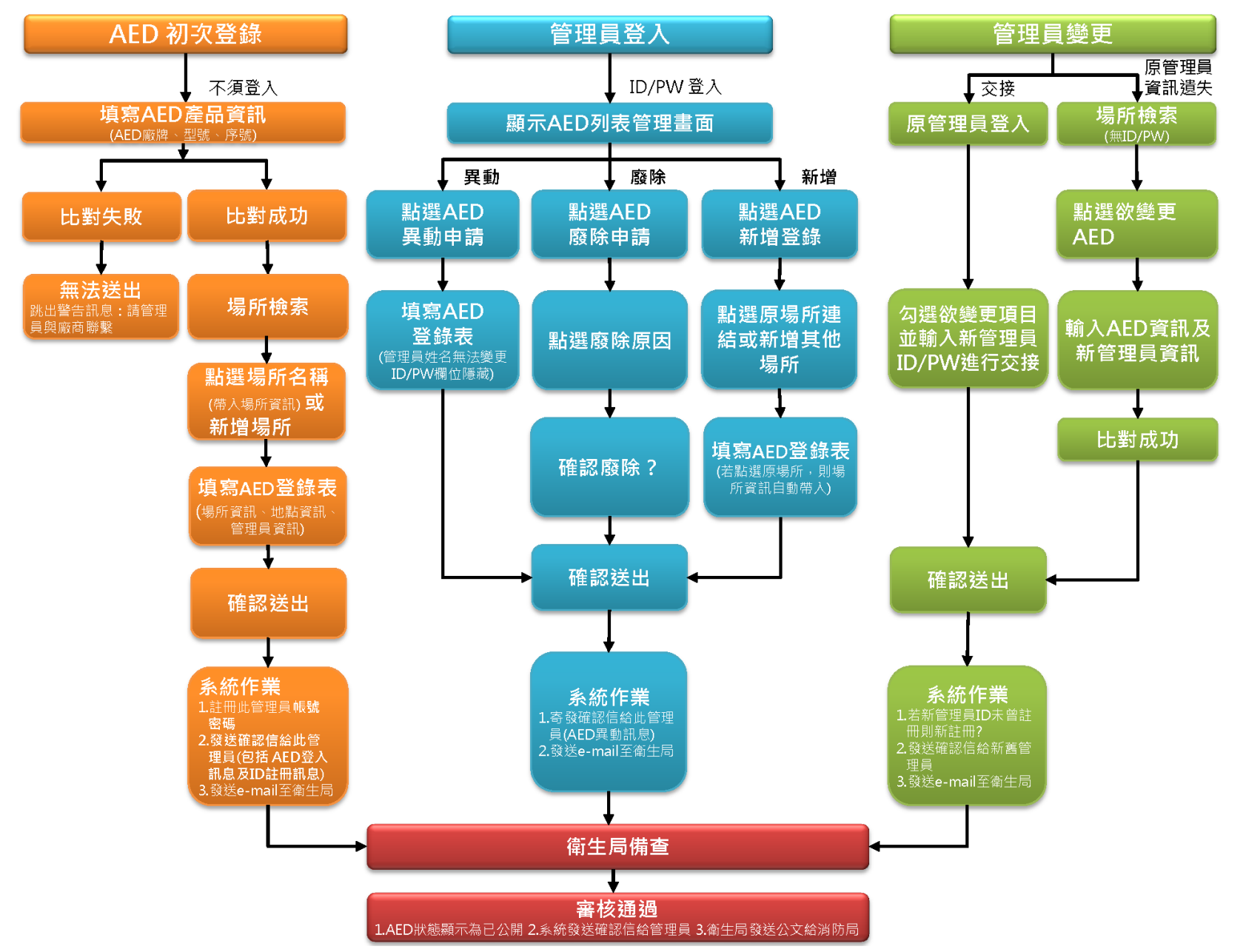

## AED 初次登錄  $_1$

### ※AED 初次登錄用於場所 AED 管理員第一次進行 AED 登錄時所適用的步驟

① 輸入「公共場所 AED 急救資訊網」網址:<http://tw-aed.mohw.gov.tw/>

② 點選「AED 登錄」。

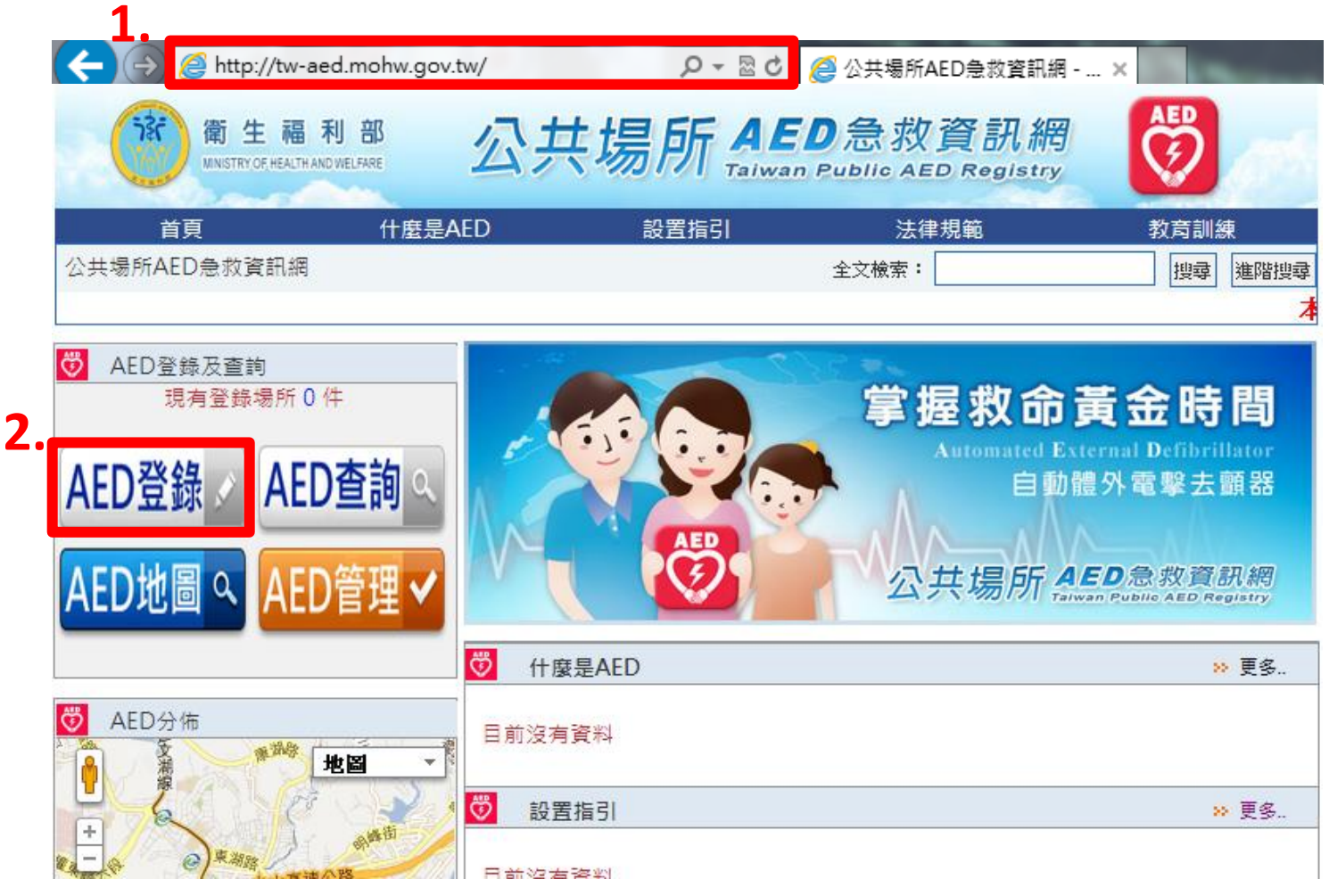

### AED 初次登錄 <sup>2</sup>

③ 點選並輸入欲登錄 AED 之產品資訊,並點擊「下一步」。

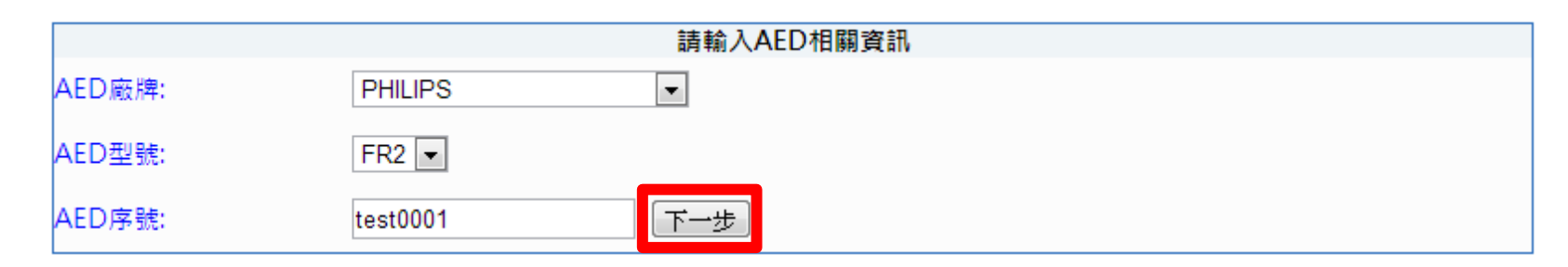

 $\sim$  4) 若 AED 產品資訊輸入正確, 即跳出以下訊息, 點擊「確定」繼續。

※若視窗訊息顯示"查無資料,請重新輸入!"代表輸入資料錯誤,請重新確認產品資訊或與所屬經銷商之登錄系統專案負責人進行聯繫。

(請參閱附件一之 AED 代理/經銷商聯絡窗口。)

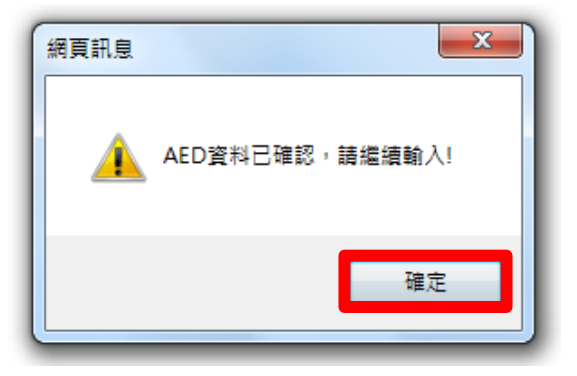

### AED 初次登錄  $_3$

⑤ 已登錄場所可直接輸入場所名稱進行檢索,或可點選「直接新增」。

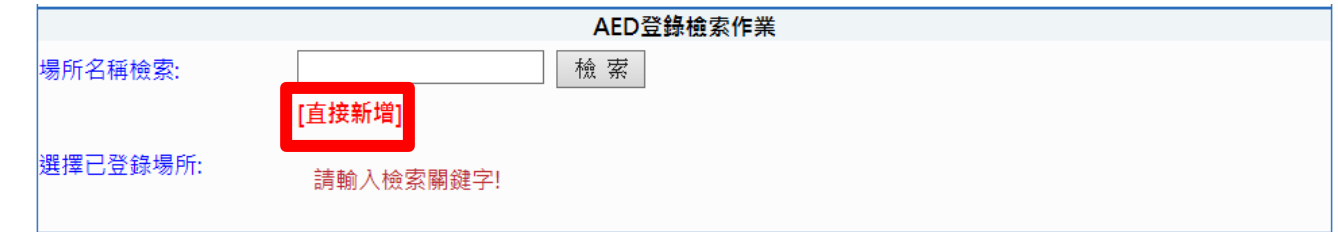

⑥ 依序輸入 AED 場所、地點、管理員、產品資訊,點擊「確定」。

※登錄表填寫注意事項請參閱附件二「自動體外心臟電擊去顫器(AED)登錄表─填寫注意事項」。

返回修改

⑦ 確認已登錄資訊正確無誤後,再點擊「確定送出」,若需修改請點擊「返回修改」。

按下確認送出後即無法返回修改,詰務必確認所填資訊 ※將滑鼠放在確定送出件上即出現提醒視窗: 「正確。確認送出後如欲修改,則需廢除此筆登錄資訊, 请務必確認所填寫資訊無誤!

確定送出

⑧ 出現確認訊息,點擊「確定」後完成 AED 初次登錄。

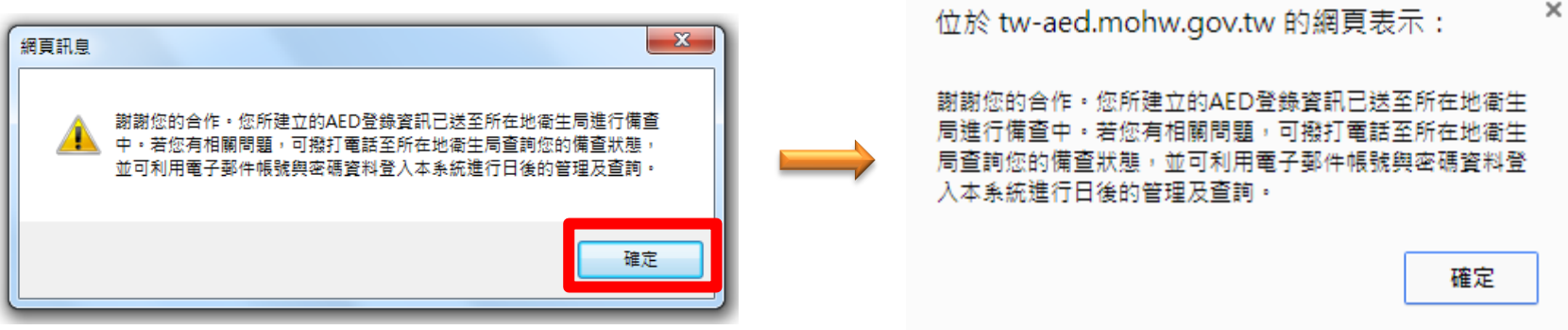

返回首頁

表單列印

### AED 追加登錄 1

※已執行初次登錄過的場所 AED 管理員即可利用電子郵件帳號及密碼登入系統,進行追加登錄。 ①至公共場所 AED 急救資訊網首頁,點選「AED 管理」。

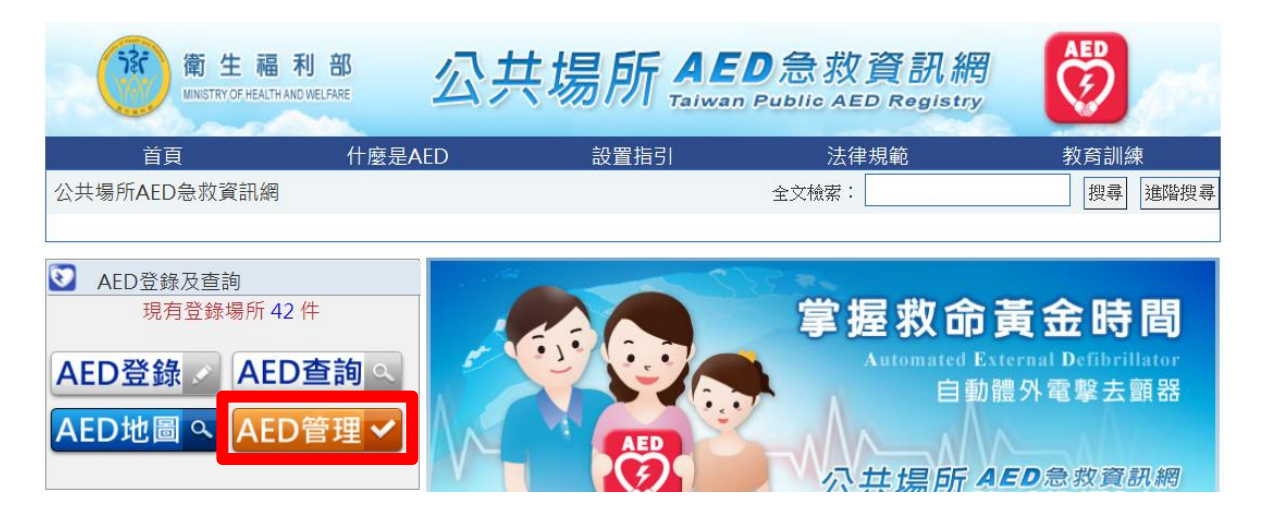

②輸入帳號/密碼, 及驗證碼登入系統。 ※AED 初次登錄時所輸入之電子信箱即為登入帳號,密碼為自訂密碼。

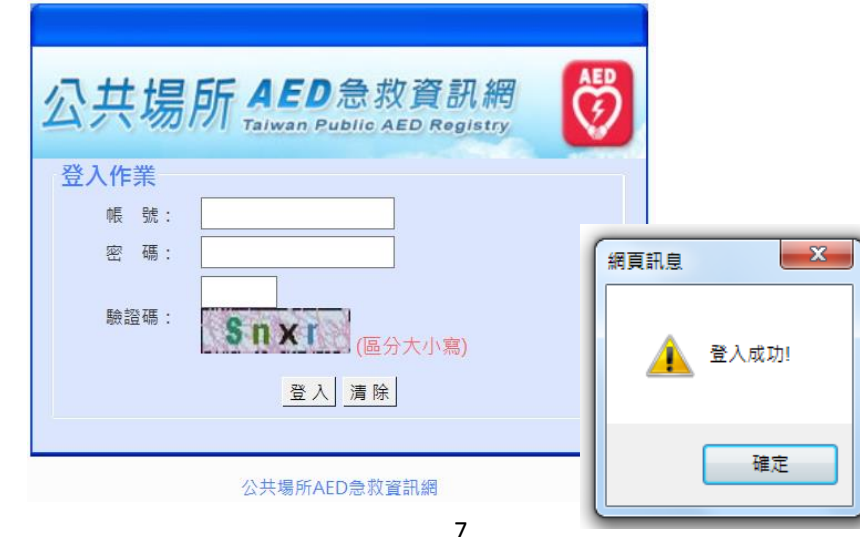

### AED 追加登錄 <sup>2</sup>

 $\Omega$ 登入成功後,即出現以下書面。點擊左側「AED 管理」,即進入 AED 管理書面,列出此場所 AED 管理員所登錄

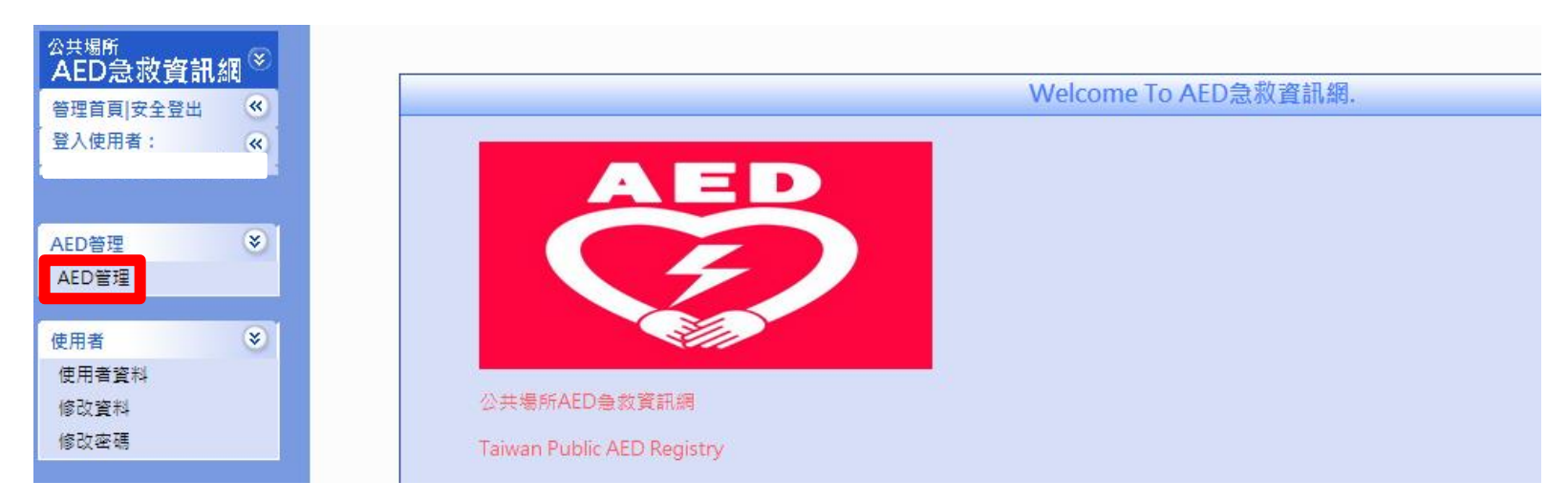

過的紀錄,及申請備查狀態。

#### ④點選「AED 追加登錄」,即可進入登錄畫面(登錄方式同 AED 初次登錄)。

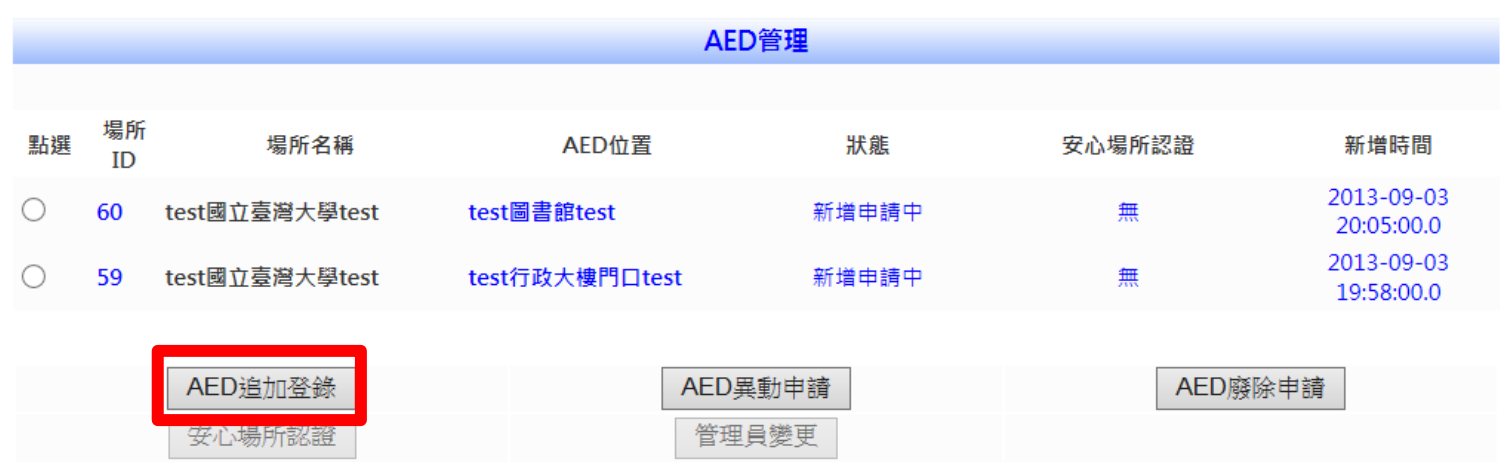

### AED 異動申請

① 至公共場所 AED 急救資訊網首頁,點選「AED 管理」。

② 登入系統後,點擊左側「AED 管理」,進入 AED 管理書面。

③ 點選欲申請異動之 AED,再點選「AED 異動申請」,即可進入原 AED 登錄表進行修正。

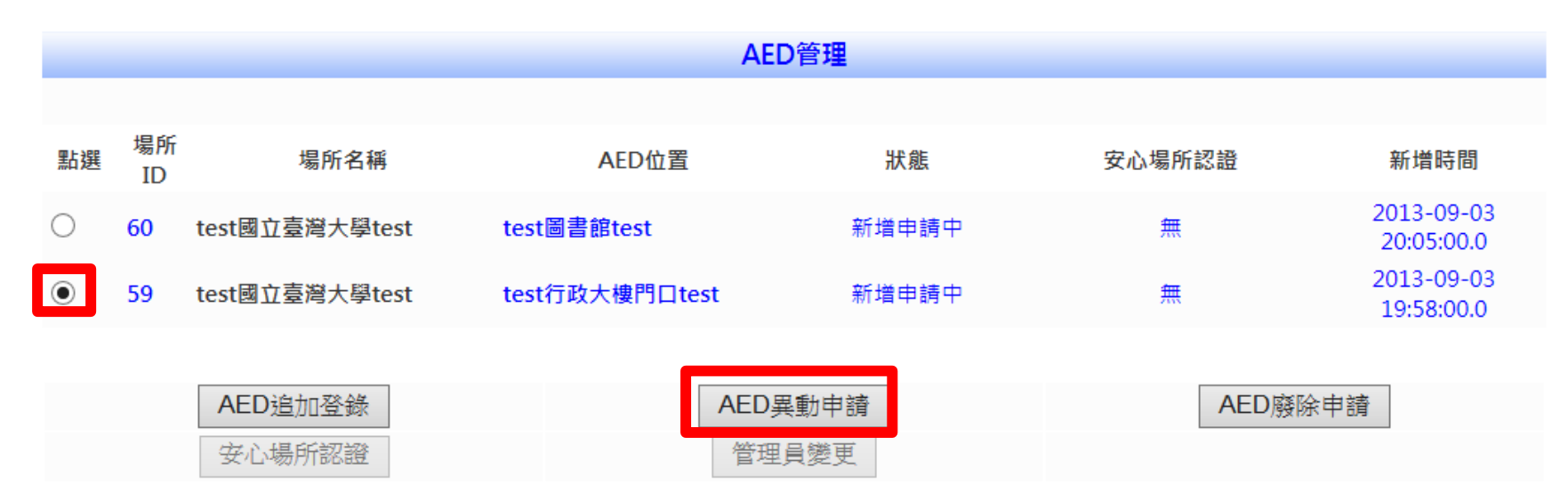

 $(4)$  修正後的 AED 登錄表送出後, 即送至地方衛生主管機關進行備查。網頁出現確認訊息, 完成異動申請程序。

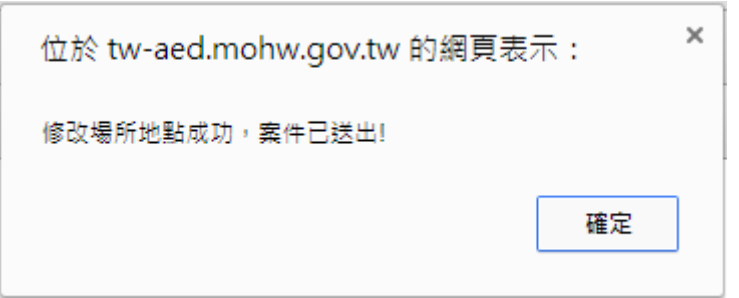

### AED 廢除申請

① 至公共場所 AED 急救資訊網首頁,點選「AED 管理」。

② 登入系統後,點擊左側「AED 管理」,進入 AED 管理書面。

③ 點選欲申請廢除之 AED,再點擊「AED 廢除申請」,即可進入 AED 廢除申請書面。

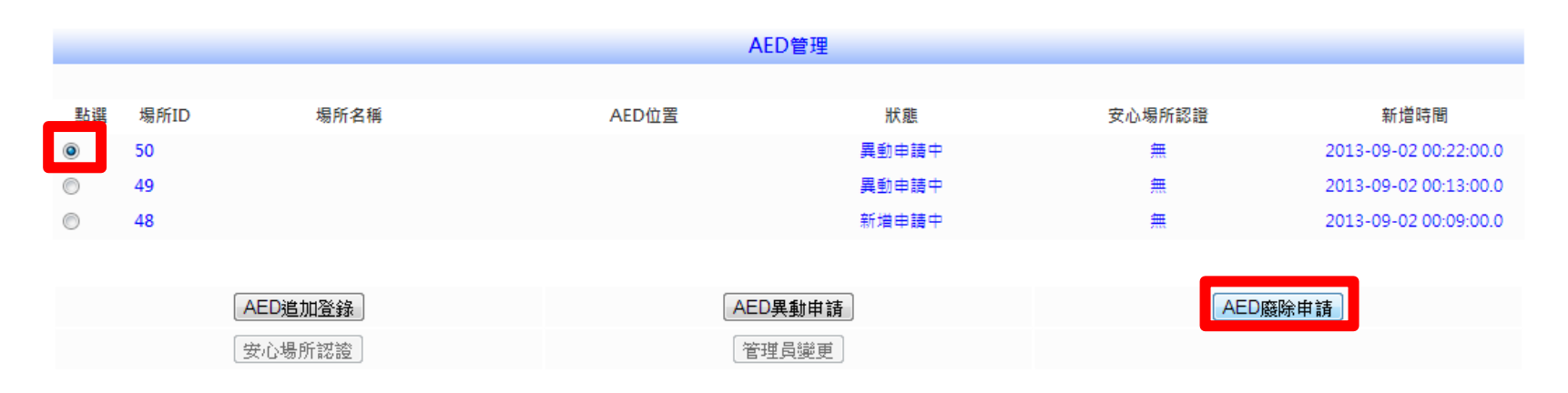

④ 點選廢除原因,或於輸入其他原因後點擊「確定」,即送件至地方衛生主管機關,完成 AED 廢除申請程序。

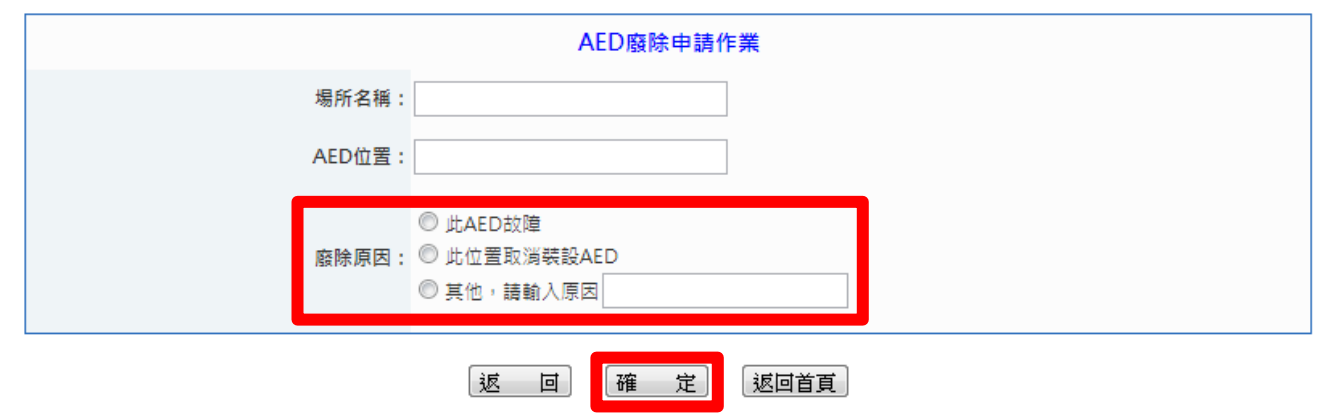

#### 管理員變更 1

※若場所 AED 之所屬管理員更換時,須執行管理員變更程序,以確保資料正確。 ①至公共場所 AED 急救資訊網首頁,點選「AED 管理」。

②登入系統後,點擊左側「AED 管理」,進入 AED 管理畫面。

③點選欲更換管理員之 AED,再點擊「管理員變更」,即可進入 AED 管理員變更作業畫面。

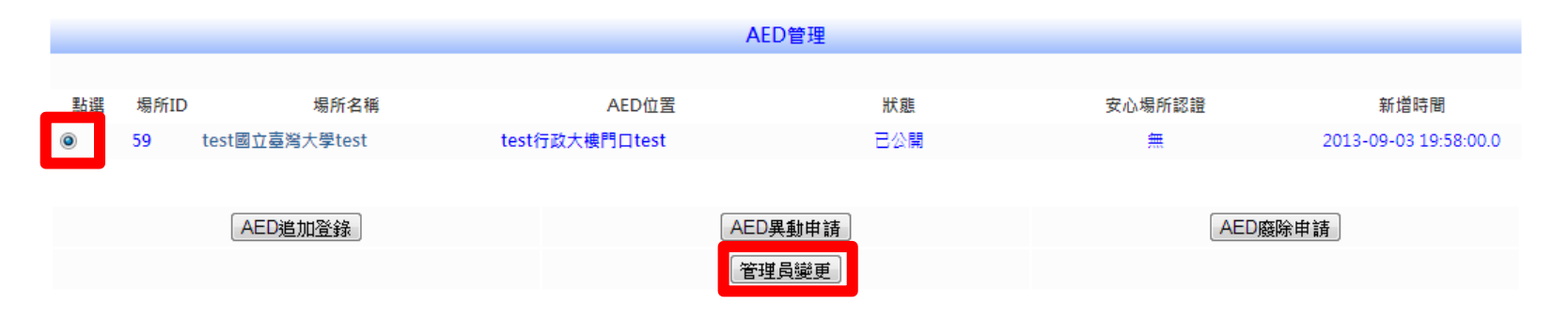

4)若新管理員尚無系統登入帳號,請點選「變更為新管理員(無帳號)」,並依序填寫新管理員資訊,確認送出後即完

成新管理員系統註冊(電子信箱即為系統帳號)及管理員變更作業。

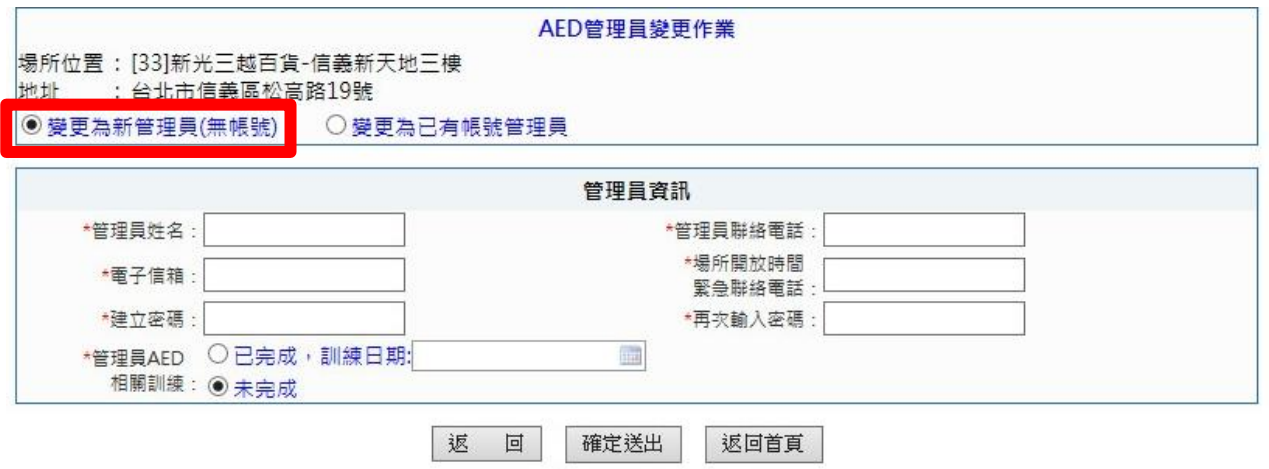

### 管理員變更 <sup>2</sup>

⑤ 若新管理員已有系統帳號,請點選「變更為已有帳號管理員」,並填入新管理員電子信箱,確認送出後即完成管

#### 理員變更作業。

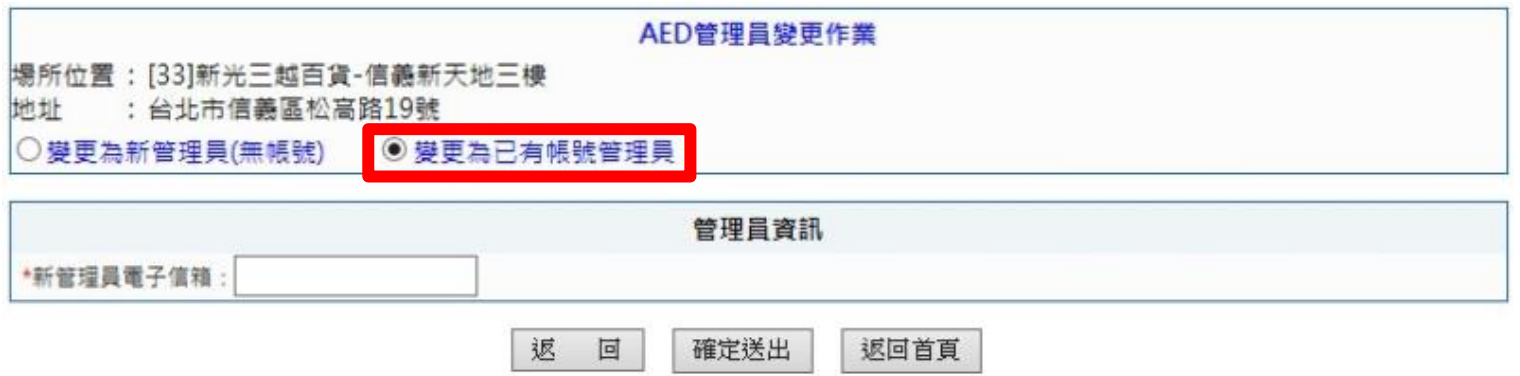

#### 密碼變更

至公共場所 AED 急救資訊網首頁,點選「AED 管理」。

登入系統後,點擊左側「修改密碼」。

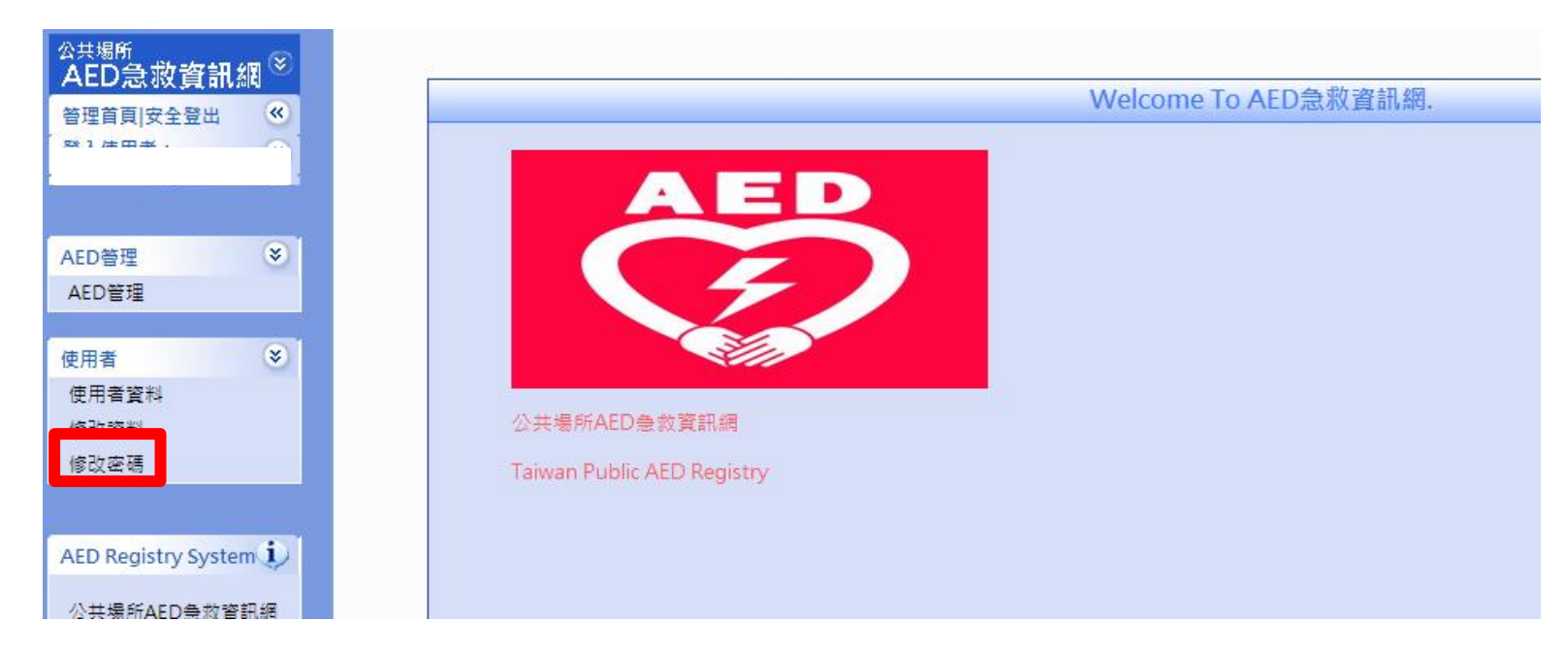

依序輸入原密碼及新密碼,點擊「確定」,即完成密碼變更。

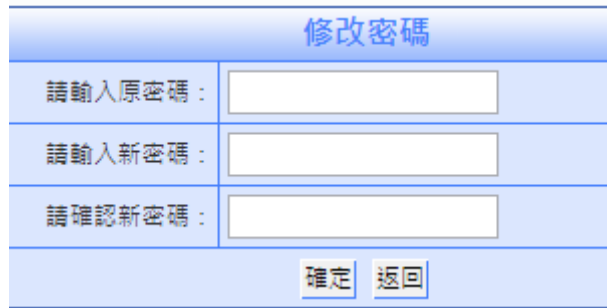

#### 一、 同個場所可以有多位 AED 管理員嗎?

可以,場所若設置多台 AED 可配置多位 AED 管理員,但同一台 AED 只能歸屬於一位 AED 管理員。

#### 二、 我怎麼知道我所申請備查的 AED 是否通過?

場所 AED 管理員所建立的每筆 AED 登錄資訊會送至所在地衛生局進行備查作業。

若備查通過,場所 AED 管理員將會收到系統通知信件如下:

AED管理員 "您好: 您所登錄於公共場所AED急救資訊網之AED設置登錄資訊本局已完成備查。 此為公共場所AED急救資訊網自動發出之信件,請勿直接回覆。 衛生福利部「公共場所AED急救資訊網」

AED 管理列表中的狀態會呈現「已公開」。

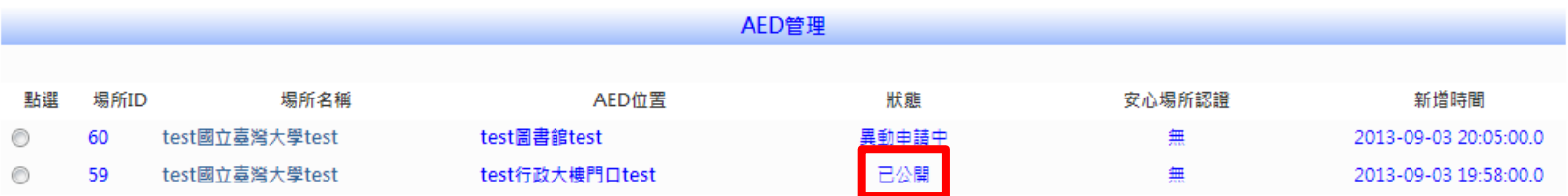

若*備查未通過*,場所 AED 管理員將會收到系統通知信件如下:

AED管理員 您好! 您所登綠於公共場所AED急救資訊網之AED設置登錄資訊本局已退回,請完成資料補正後再行備杳。 此為公共場所AED急救資訊網自動發出之信件,請勿直接回覆。 衛生福利部「公共場所AED急救資訊網」

AED 管理列表中的狀態會呈現「返回資料補正」。

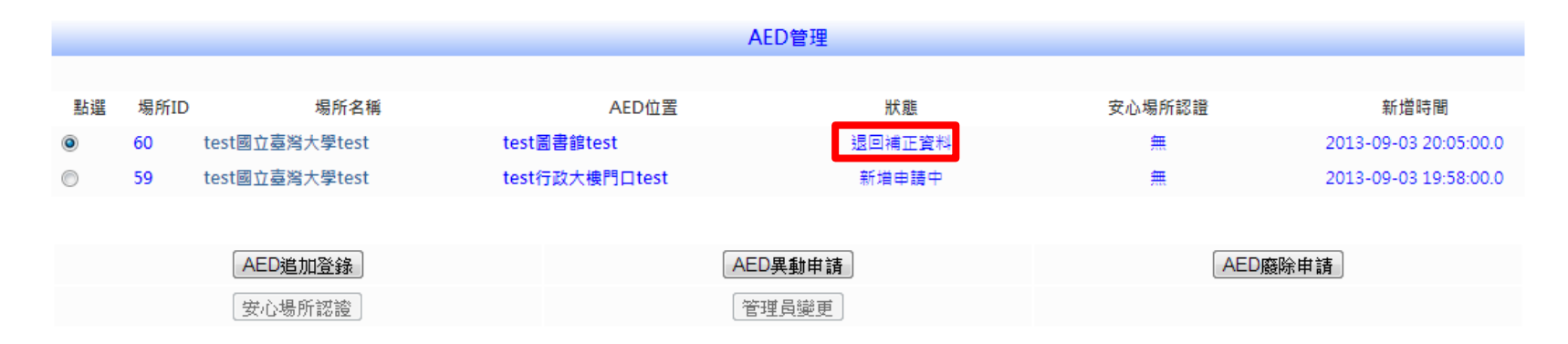

備杳未涌渦處理步驟:

① 點選狀態為「返回補正資料」的 AED,進行 AED 異動申請。

② 進入 AED 異動申請頁面上方杳看退件原因,更正資料並確認送出後,完成異動申請。此時 AED 狀態即

會變更為「異動申請中」,待所在地衛生局人員再次進行備查。

退件原因: AED地點位置與場所位置不符 退件時間: 2013-09-04 16:05:00.0

#### 公共場所自動體外心臟電擊去顫器(AED)登錄表

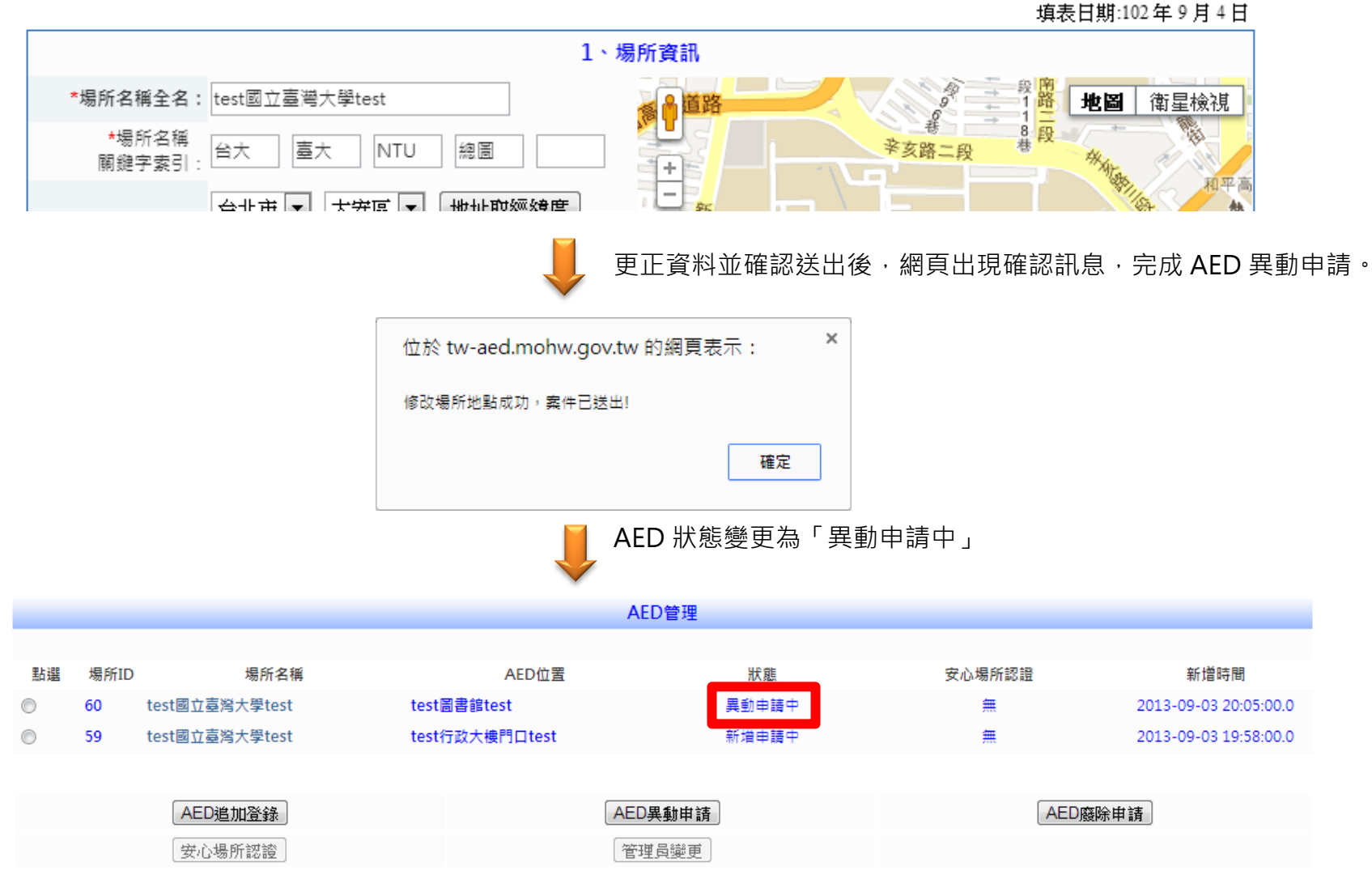

#### 三、 若屬於長距離交通工具內的 AED, AED 登錄表中的場所地址該如何填寫呢?

場所類型若為高鐵、船舶、航空器、火車等長距離交通工具,因無固定地址存在,故於「場所地址」欄位 統一填寫所屬公司地址。而此地址資料並不會顯示於 AED 地圖中。

#### 附件一、系統相關單位聯絡方式

※如在 AED 資訊系統使用過程中遇任何問題,請洽以下各單位: 登錄程序、AED 序號或產品資訊等相關問題請洽 AED 代理/經銷商。 登錄、異動、廢止等備查作業查詢請洽*各縣市衛生局承辦人員*。 登錄系統功能運作問題請洽計畫研究人員/資訊系統廠商。

#### 廠牌名稱 代理/經銷商名稱 | 專案聯絡人 | 連絡電話 | 電子信箱 卡迪賽倫 CardiacScience 上鉅實業股份有限公司 | 許小姐 | 02-87730238 ext.19 | sjhsu@sumtage.com.tw 席勒 SCHILLER 英屬維京群島商吉時洋行股 份有限公司台灣分公司 黃先生 | 0980-709-488 | terryhuang@getz.com.tw 耐倫科技 Nanoomtech 凱樂斯股份有限公司 游小姐 林小姐 0915-997-409 0955-568-551 [andrea@klux.com.tw](mailto:andrea@klux.com.tw) rena@klux.com.tw 日本光電 NIHON KOHDEN **仰德儀器股份有限公司 │ 劉小姐 │0936-166-550 │ anneliu@kttc.com.tw** 佐爾 ZOLL 集宇企業股份有限公司 | 黃先生 | 0922-716-605 | arthur.huang@adept.com.tw 飛利浦 PHILIPS [立偉電子股份有限公司](http://www.leeway.com.tw/) | 陳小姐 | 0910-015451 | aduck225@gmail.com [飛利浦](http://www.philips.com.tw/) PHILIPS | 飛利浦 PHILIPS | 李先生 | 0937-196-191 | jill.lee@philips.com 菲康 Physio-Control 福智美科技股份有限公司 | 吳先生 | 0960-548-053 | kalven wu@futuremed.com.tw

#### AED 代理/經銷商聯絡窗口

#### 各縣市衛生局 AED 承辦人員聯絡窗口

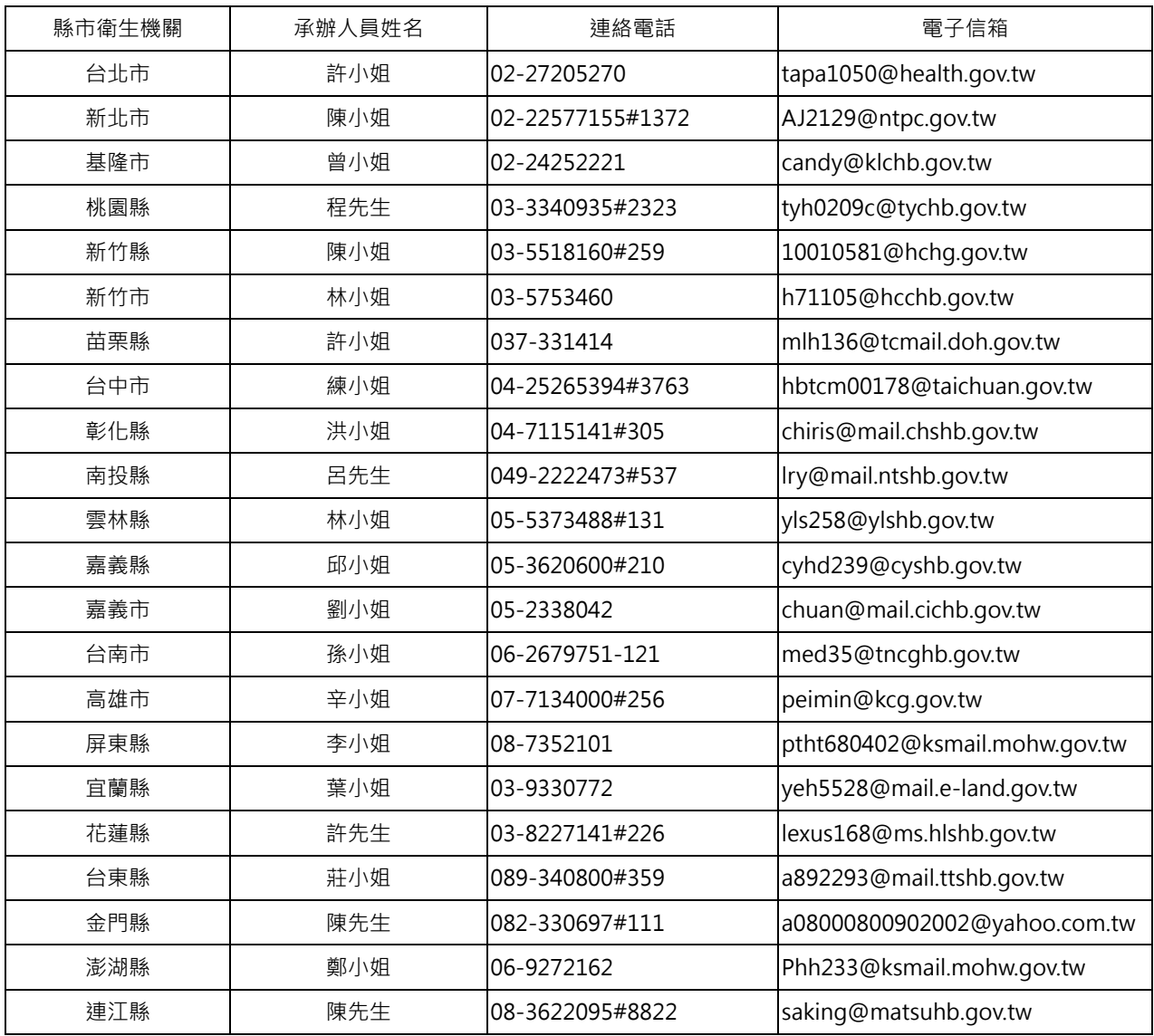

#### 計畫研究人員/系統廠商聯絡窗口

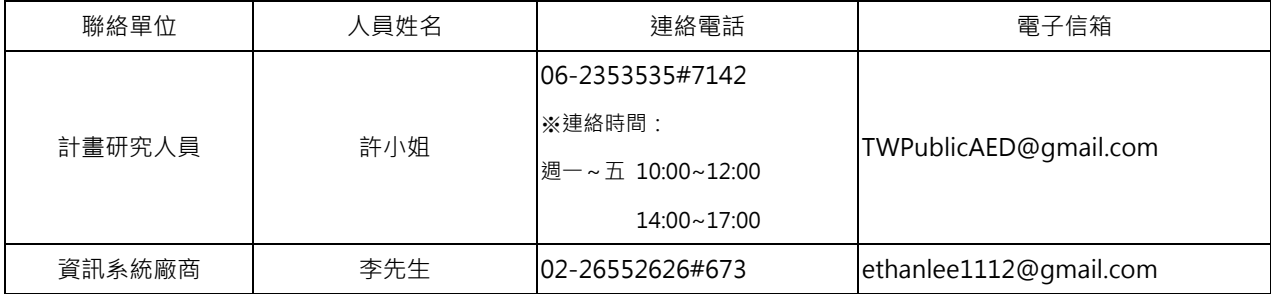

#### 附件二、公共場所自動體外心臟電擊去顫器(AED)登錄表─填寫注意事項

請填寫場所正式名稱。 1、場所資訊 若為長距離交通工具請 潮州街 高田街 \*場所名稱全名: 國立臺灣大學 地圖 衛星檢視 填列車編號。 和平東路一段 爆所名種 公古高站 →科技大樓站 毒大 **NTU** 台灣大計 毒灣大計 台大 和平束路. 關鍵字索引:  $_{+}$ 大張郡社 大 雲和街 請填寫場所常用之名稱 台北市 ▼ 大安區 ▼ 地址取經緯度 場所地址: **参**亥路二段 羅斯福路四段1號 和平高中 合台電大樓站  $\widehat{\Phi}$ 關鍵字,以便檢索。 私 G 客家文化<br>主題公園 \*場所經緯度:經度: 121.535281 韓度: 25.017774 舟山路 美学 輸入場所地址後點擊 Ή 电刷带 學校、集會場所或特殊機構 3街 富盛联合 \*爆所類型: 州院區 日公館站 「座標」,右側地圖即可 採國 大車院校 ▼ 大学 枞 場所照片1: UploadFile/20130904051453 圧<mark>度圖片>></mark> 標出地址所在位置。 國州實館 豫溪街 若屬長距離交通工具, 場所照片2: 上傳圖片>> 場所照片共可上傳三張,第一張為標示 AED \$ 条款 場所照片3: 上傳圖片>> 如高鐵、船舶、航空器、 詳細位置之場所平面圖,第二張及第三張為 場所網址: http://www.ntu.edu.tw/ 火車,則填寫所屬公司 可清楚辨識該場所之照片。 地址。 場所描述: ※每張照片大小需小於 500K 2、AED地點會訊 若場所內有多台 AED, \*AED放置地點: 行政大樓門口 地圖 衛星檢視 Ů n n n **Contract Contract** 其詳細放置地點可於右 ■AED經緯度:經度:121.536783 緯度:25.016212 П  $\overline{+}$ 側地圖上直接點擊,即 開放大眾使用: ●是 ○ 否 Ξ 可自動帶入該 AED 放置 -<br>放置於訪客中心門口外之牆邊 國立台灣 \*AFD: ht: 描述 地點經緯度。 星期一至 小木层鬏餅 08:00 至 17:00 日 早期五· 開放使用時間每個欄位 Ħ 姊妹花雞排  $00:00 \times 200:00$ 更相去· 丹堤咖  $=$ h \*開放街田時間 皆需輸入,若為非開放 星期日: 00:00  $\frac{1}{2}$  00:00  $\frac{1}{2}$  $H$ **专山路** 243 日可填 00:00~00:00。備  $\mathcal{O}$ 備計· Coople 100 公尺 註欄可詳細說明非開放 更用條款 AED 放置地點照片共可上傳三張,選擇 地點照片1: 上傳圖片>> 時間、特殊注意事項、 地點照片2: 上傳圖片>> 可清楚辨識 AED 詳細位置的照片為佳。 或全日開放。 地點照片3: 上傳圖片>> ※每張照片大小需小於 500k 上傳檔案>> 附加檔案: 3、管理員資訊 輸入之電子信箱、密碼 ·<br>管理員姓名: \*管理員連絡電話: 即為往後管理員登入系 場所開放時間緊急連 \*雷子信箱: 络雷話: 統之帳號、密碼。 再次輸入密碼: \*建立宓碼· ※電子信箱經確認申請 \*管理員AED相關訓 ◯ 已完成,訓練日期: ★管理員連絡電話: 練: ● 未完成 後無法任意更改,請輸 用於衛生主管機關執行AED登錄備查過程 4、AED產品資訊 入有效之電子信箱。 經銷商名稱:立偉電子股份有限公司 中若有任何事項需聯絡 AED 管理員時。 [廠牌]:PHILIPS ★場所開放時間緊急連絡電話: 廠牌、型號與序號:[型號]:FR2 [序號]: 用於緊急醫療網接獲報案時聯絡該場所 113 \*AED設置日期:  $*AFD$ 雷池使用期限 雷報貼片 人員,請務必確實填寫。若為長距離交通 輸入完畢點擊「確定」後即可進入確認畫面。 工具,請填寫負責公司之緊急聯絡電話。請於確認畫面中確實檢查登錄內容是否填寫正確, 確定 返回 於確認畫面中點擊「確定送出」後即無法修改。

★填寫時請務必留意有星號\*為必填項目。深色底項目為一般查詢時會顯示的內容,淺色底項目為相關衛生主管機關才可查閱。